# TestMaker®4

 $Ver2.0.0$ 

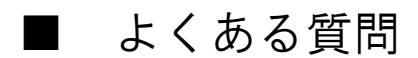

### ■利用者登録からダウンロード

- ・登録メールが届かない。
- ・ユーザーID の利用期限が切れた場合、続けて使うにはどのようにしたらよいかわからない。
- ・ID とパスワードを忘れてしまってログインできない。

### ■インストール

・インストールが上手くいかない。

#### ■テスト作成から保存・出力

- ・採用した書籍名が採用書籍一覧に出ない。
- ・採用書籍一覧にある書籍が「書籍選択」欄に表示されない。
- ・「選択肢シャッフル」「本冊の問題番号表示」にチェックできない。
- ・「クラス数(テスト数)」を複数に設定すると、テストが上手く作れないというメッセージがしばしば出 現する。

## ■レイアウト 問題編集

- ・差し替える前の問題を使いたいが、どこにいったのかわからない。
- ・「問題選択画面」を開いたが、「問題候補はありません。」と表示され、問題を差し替えることができない。
- ・テストをワープロで編集するために「ワープロ」ボタンを押したが、ワープロソフトが立ち上がらない。
- ・「ワープロ」ボタンを押して「.rtf」ファイルを保存したが、保存したファイルをダブルクリックすると、 目的のワープロソフトではないソフトが立ち上がる。
- ・テスト作成中のまま画面が動かず、なかなかプレビューされない。

# ■利用者登録からダウンロード

・登録メールが届かない。

- →利用者登録で入力したメールアドレスが間違っている可能性があります。 ブラウザで [http://www.kirihara-testmaker.jp](http://www.kirihara-testmaker.jp/) ページを開き、ページ下部の「利用者情報 確認・変更」ボタンをクリックして、登録内容の変更を行なってください。
- →利用者等登録はパソコンのメールアドレスのみ受け付けており、携帯電話のメールアドレ スは受け付けておりません。ご確認ください。

·ユーザーID の利用期限が切れた場合、続けて使うにはどのようにしたらよいかわから ない。

→ブラウザで [http://www.kirihara-testmaker.jp](http://www.kirihara-testmaker.jp/) ページを開き、ページ下部の「利用者情 報確認・変更」ボタンをクリックして、登録内容の更新・変更を行なってください。

- ・ID とパスワードを忘れてしまってログインできない。
- →ID とパスワードは、利用者登録時に登録いただいたアドレス宛に送付した「登録完了メー ル」に記載されています。ご確認ください。
- →パスワードがわからなくなった場合は、TestMaker4 ログイン画面の「パスワードがわから ないとき」をクリックしてください。登録時のメールアドレス宛に新しいパスワードが送 信されます。
- →パスワードを変更する場合は、ログイン画面の「パスワードを変更する」をクリックして ください。パスワードの変更画面が表示され、任意のパスワードに変更することができま す。

## ■インストール

- ・インストールが上手くいかない。 →自治体、学校単位でプログラムのインストールが制限されている場合があります。パソコ ン、ネットーワーク管理者へお問い合わせください。
- ※TestMaker4 のインストール先を変更するとインストールが出来る場合があります。 通常プログラムのインストール先は「C:\Program Files」とされますが、「参照」ボ タンを押してインストール先を「デスクトップ」など、「C:\Program Files」ではな いところに変更してください。

# ■テスト作成から保存・出力

- ・採用した書籍名が採用書籍一覧に出ない。
	- →ご採用いただいた教材を弊社より出荷した後に採用書籍一覧に書籍名が追加されます。通 常ですと、教材採用から3~5日ほどで採用書籍一覧に表示されます。
	- →表示されている高校名・先生名が正しいか確認してください。間違いがあればブラウザで [http://www.kirihara-testmaker.jp](http://www.kirihara-testmaker.jp/) ページを開き、ページ下部の「利用者情報確認・変 更」ボタンをクリックして、登録内容の変更を行なってください。
- ・採用書籍一覧にある書籍が「書籍選択」欄に表示されない。
	- →テストを作るためには採用書籍一覧から TestMaker4 対応データをダウンロードする必要 があります。必要な書籍にチェックを付けて書籍をダウンロードしてください。
- ・「選択肢シャッフル」「本冊の問題番号表示」にチェックできない。
	- →「選択肢シャッフル」「本冊の問題番号表示」は、対応した書籍のみ「する」にチェック できるようになります。
- ・「クラス数(テスト数)」を複数に設定すると、テストが上手く作れないというメッセ ージがしばしば出現する。
	- →複数のテスト間で問題が重複するのを防いでいるため、使用出来る問題が少なくなる場 合、注意を促します。「他のクラス(テスト)との重複を許可する」にチェックするか、 テスト範囲を広げて出題される問題の種類を増やしてください。

## ■レイアウト・問題編集

- ・差し替える前の問題を使いたいが、どこにいったのかわからない。 →差し替える前にテストにあった問題は、「問題選択画面」を一度閉じ、改めて開くと一覧 の中に表示されます。
- ・「問題選択画面」を開いたが、「問題候補はありません。」と表示され、問題を差し替 えることができない。
	- →作成したテストにすべての問題が表示されている状態です。差し替え問題を表示させるた めには、テスト範囲を広げるか、出題数を変更してください。
- ・テストをワープロで編集するために「ワープロ」ボタンを押したが、ワープロソフ トが立ち上がらない。
- →下記のケースではワープロ変換ができませんので、ご確認ください。
	- ・「用紙サイズ」が「B4 二段」になっている。他のサイズで作成してください。
	- ・テストに漢文が含まれている。
- ・「ワープロ」ボタンを押して「.rtf」ファイルを保存したが、目的のワープロソフトで はないソフトが立ち上がる。
	- →ダブルクリックで起動するソフトを変えるには、該当のファイルを右クリックし、「プロ グラムから開く」を選択し、お使いのソフトを選択してください。次回から選択したソフ トが立ち上がるようになります。

・テスト作成中のまま画面が動かず、なかなかプレビューされない。

→多ページに渡るテストを作成する場合、作成までに長い時間を要することがあります。